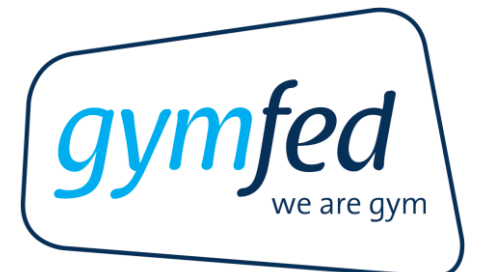

# Handleiding online inschrijven leden

# Gent l 15 juli 2020

Deze applicatie werd ontwikkeld voor recentere browsers. Indien u problemen hebt tijdens het inschrijfproces, is het aan te raden om een recentere browser te downloaden.

Om online in te schrijven dient u de link te gebruiken die u kreeg van uw clubverantwoordelijke of te surfen naar de website van de club. U zal de inschrijving dus NIET kunnen afwerken als u surft naar [www.gymfed.be](http://www.gymfed.be/) of inlogt op uw persoonlijke 'Mijn Gymfed'-pagina.

# **Inloggen**

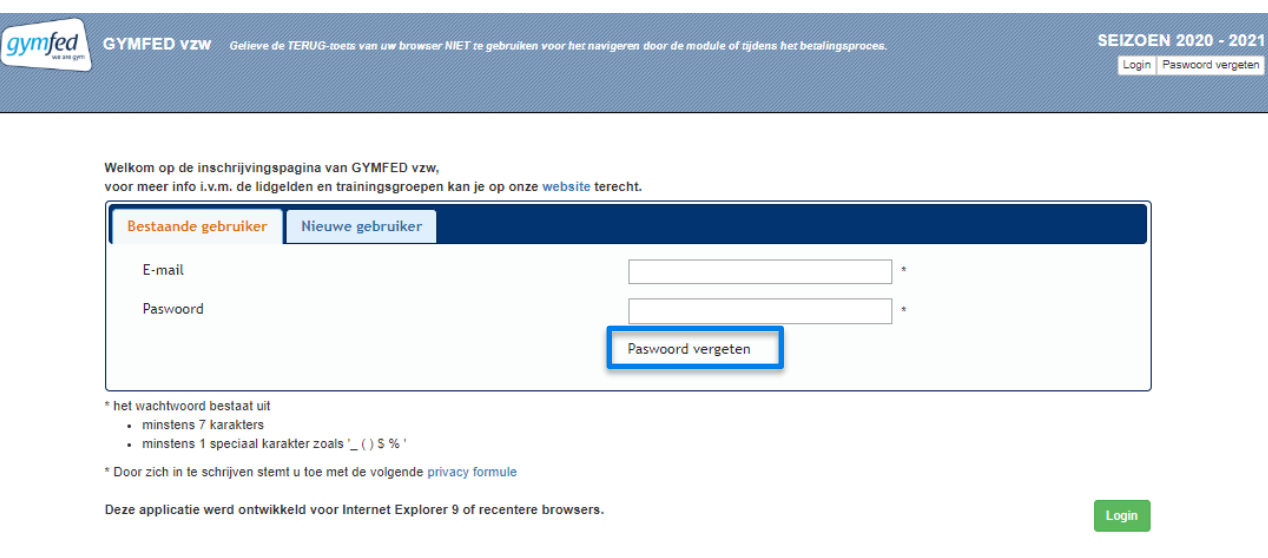

# 1. Bestaande gebruiker online inschrijven

Een bestaande gebruiker kan direct inloggen via het tabblad 'Bestaande gebruiker'. Geef daarvoor het e-mailadres van het gezinshoofd met het bijhorende paswoord in.

**Niet meer in het bezit van uw paswoord? Klik op paswoord vergeten (zie printscreen hierboven).**

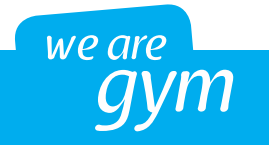

# 2. Bestaande gebruiker ledenbeheer Gymfed

Een bestaande gebruiker, die reeds een login heeft voor het ledenbeheer, kan direct inloggenvia het tabblad 'Bestaande gebruiker'.

Login email: *emailadres* Paswoord: *paswoord ledenbeheer*

# **Niet meer in het bezit van uw paswoord? Klik op paswoord vergeten (zie printscreen hierboven).**

3. Nieuwe gebruiker

Een nieuwe gebruiker is een persoon die het online inschrijvingssyteemnog nooit heeft gebruikt & die geen logingegevens heeft ontvangen.

Een nieuwe gebruiker kan gemakkelijk een nieuwe login aanmaken.Ga hiervoor naar het tabblad 'Nieuwe gebruiker'.Geef vervolgens een mailadres & een paswoord in. Geef tenslotte dit paswoord nog eens in ter bevestiging & klik op **"Login".**

Indien een reeds bestaande gebruiker tracht in te loggen als nieuwe gebruiker zal hier melding van gemaakt worden. Indien u deze melding krijgt en het paswoord niet ontvangen hebt of niet meer gekend is, kan u een nieuw paswoord aanvragen door te klikken op **"paswoord vergeten"** (zie: de knop rechtsboven of de knop onder het paswoord-veld).

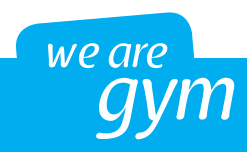

# **Stap 1: inschrijven**

Wanneer u inlogt en uw emailadres is reeds gelinkt aan bepaalde leden van het gezin (die vandaag of vroeger dus reeds bij uw club waren aangesloten), dan krijgt u de namen te zien van deze gezinsleden onder "Inschrijvingen voor de club"

Verder ziet u ook de gezinsleden die al eerder bij een andere Gymfed-club aangesloten waren. Deze vindt u terug onder "Inschrijvingen voor een andere club"

Tenslotte is het mogelijk om nieuwe leden (i.e. gezinsleden die nog niet waren ingeschreven via een Gymfed-club) in te schrijven door te klikken op de knop **"Toevoegen nieuwe inschrijving".**

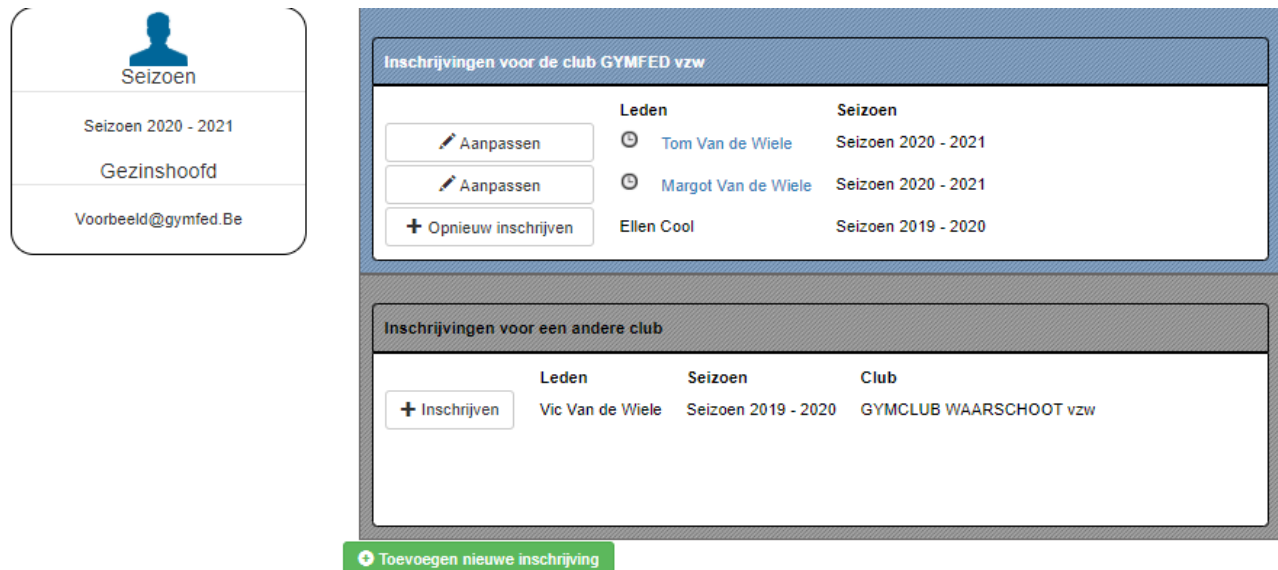

Opgelet: het is mogelijk dat het tijdelijk niet mogelijk is om een inschrijving te doen via de knop 'Toevoegen nieuwe inschrijving' of vanuit de tab 'Inschrijvingen voor een andere club'. Dit is mogelijk als de club voorrang geeft aan de bestaande leden. In dat geval dient u nog even te wachten tot de voorrangsperiode gepasseerd is.

#### 1. Volledig nieuw lid inschrijven

Via de knop **"Toevoegen nieuwe inschrijving"** komt de gebruiker terecht op een nieuw scherm waar hij de volgende gegevens van het nieuwe kandidaat-lid moet opgeven:

- Familienaam
- Geboortedatum

Zie printscreen hieronder

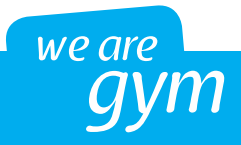

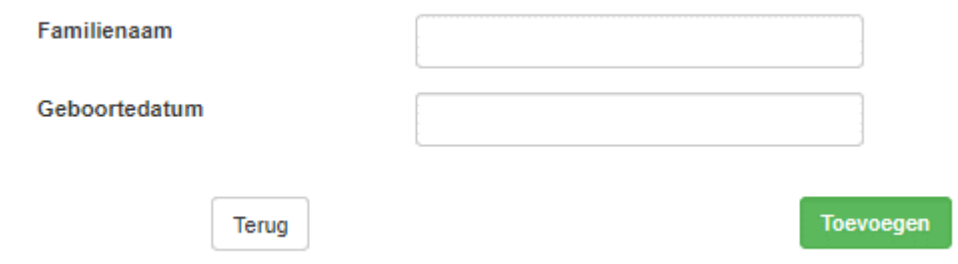

# 2. Leden vorige seizoenen

Klik op **"+ Opnieuw inschrijven"** om de inschrijvingswizard te starten

# Lid niet te zien?

Schrijf dan opnieuw in via de knop **"Toevoegen nieuwe inschrijving"**. Geef familienaam & geboortedatum in.

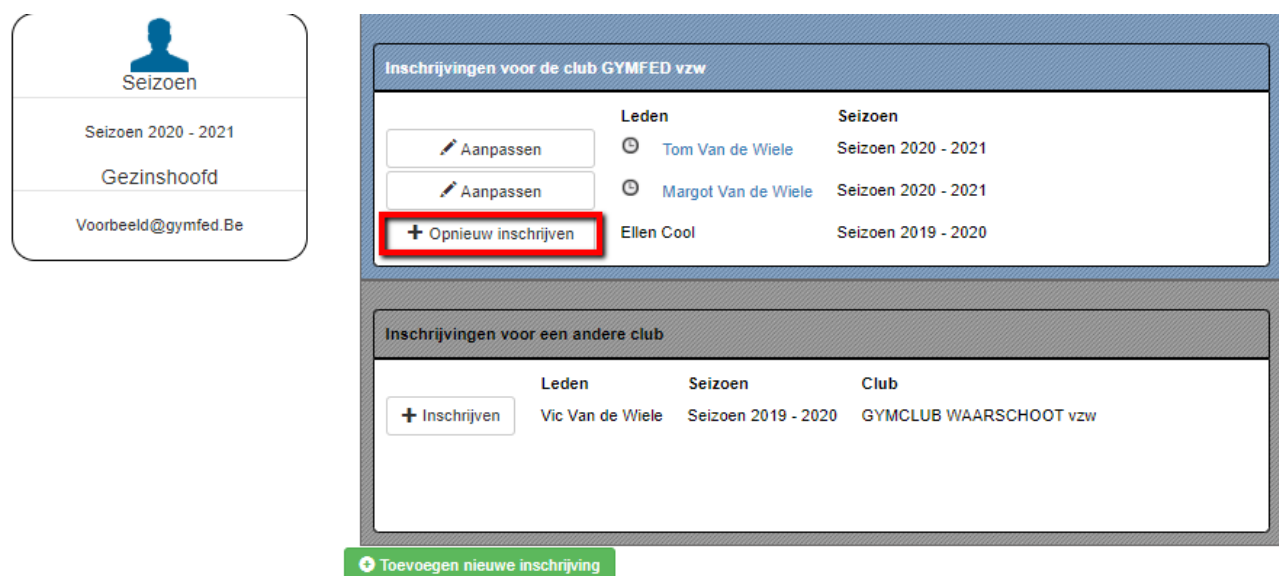

#### 3. Leden vorig of huidig seizoen andere club

Wenst u iemand in te schrijven die eerder bij een andere club ingeschreven was (zie blokje "Inschrijvingen voor een andere club") voor de club waarbij u momenteel inschrijvingen doet (linksboven ziet u bij welke club u inschrijvingen doet), klik dan op **"+ inschrijven"** om de inschrijvingswizard te starten.

Lid niet te zien? Schrijf dan opnieuw in via de knop **"Toevoegen nieuwe inschrijving"**. Geef familienaam & geboortedatum in.

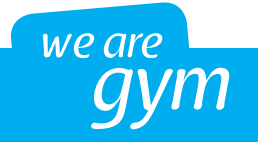

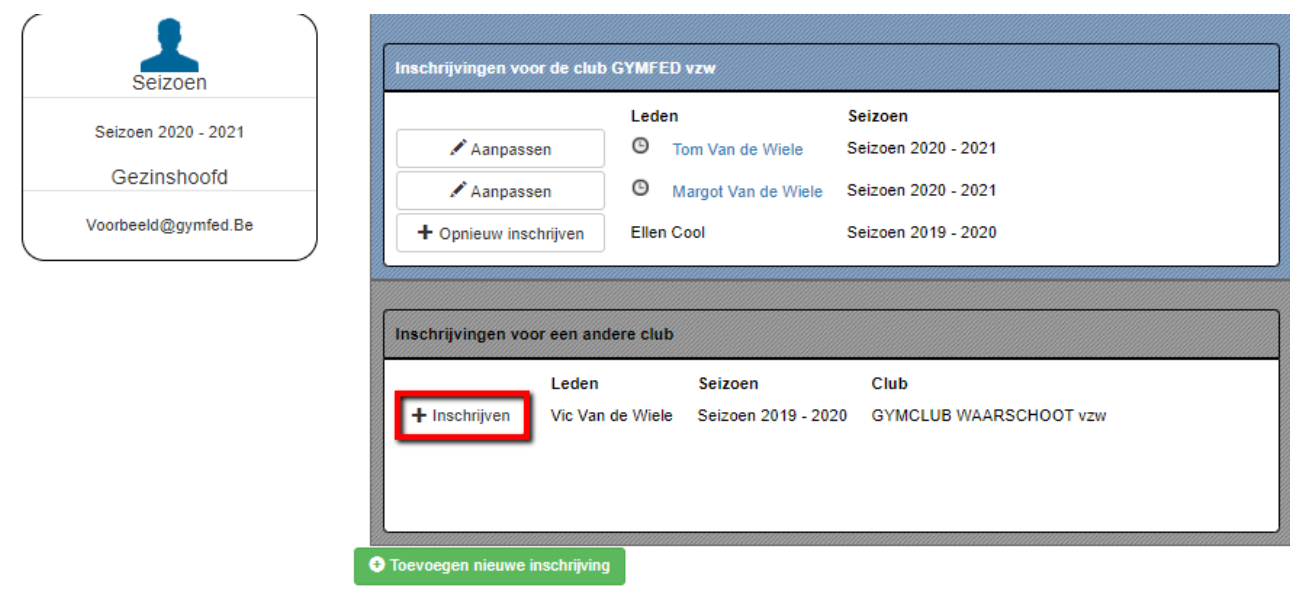

4. Wat als ik nog bijkomende inschrijvingen wil doen voor een lid dat al aangesloten is?

Extra trainingsgroepen kunnen nog toegevoegd worden. Klik hiervoor op de knop "**Aanpassen**"

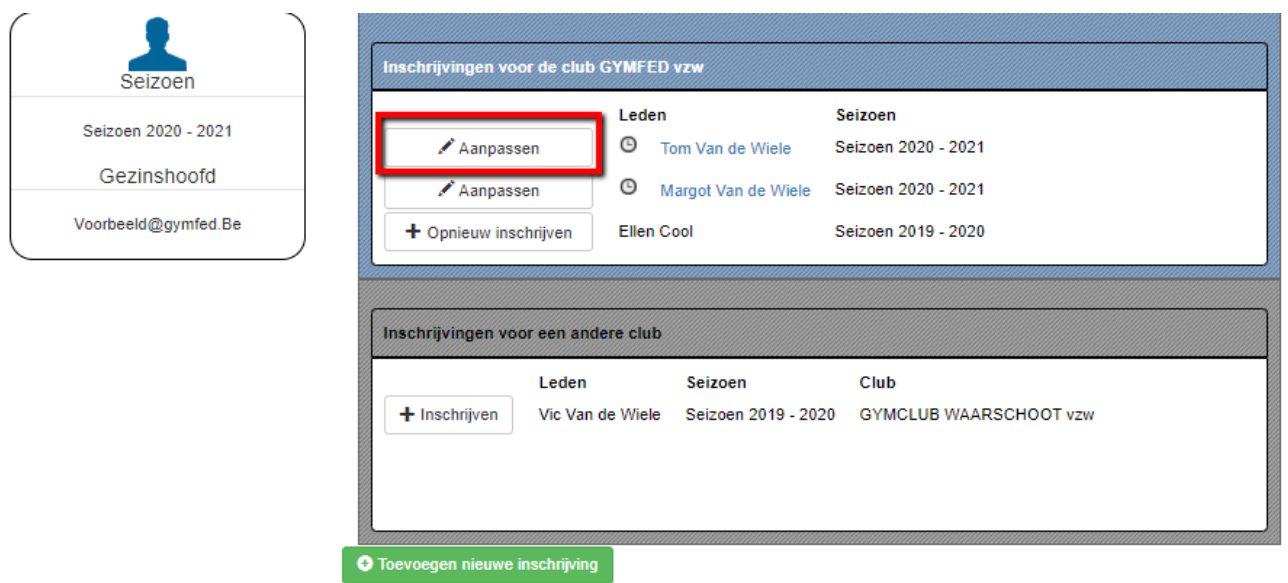

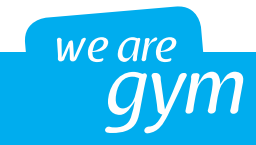

# **Stap 2: Persoonsgegevens en clubvelden**

De velden met een \* zijn verplichte velden. Verder is het ook verplicht om minimaal 1 telefoonnummer op te geven.

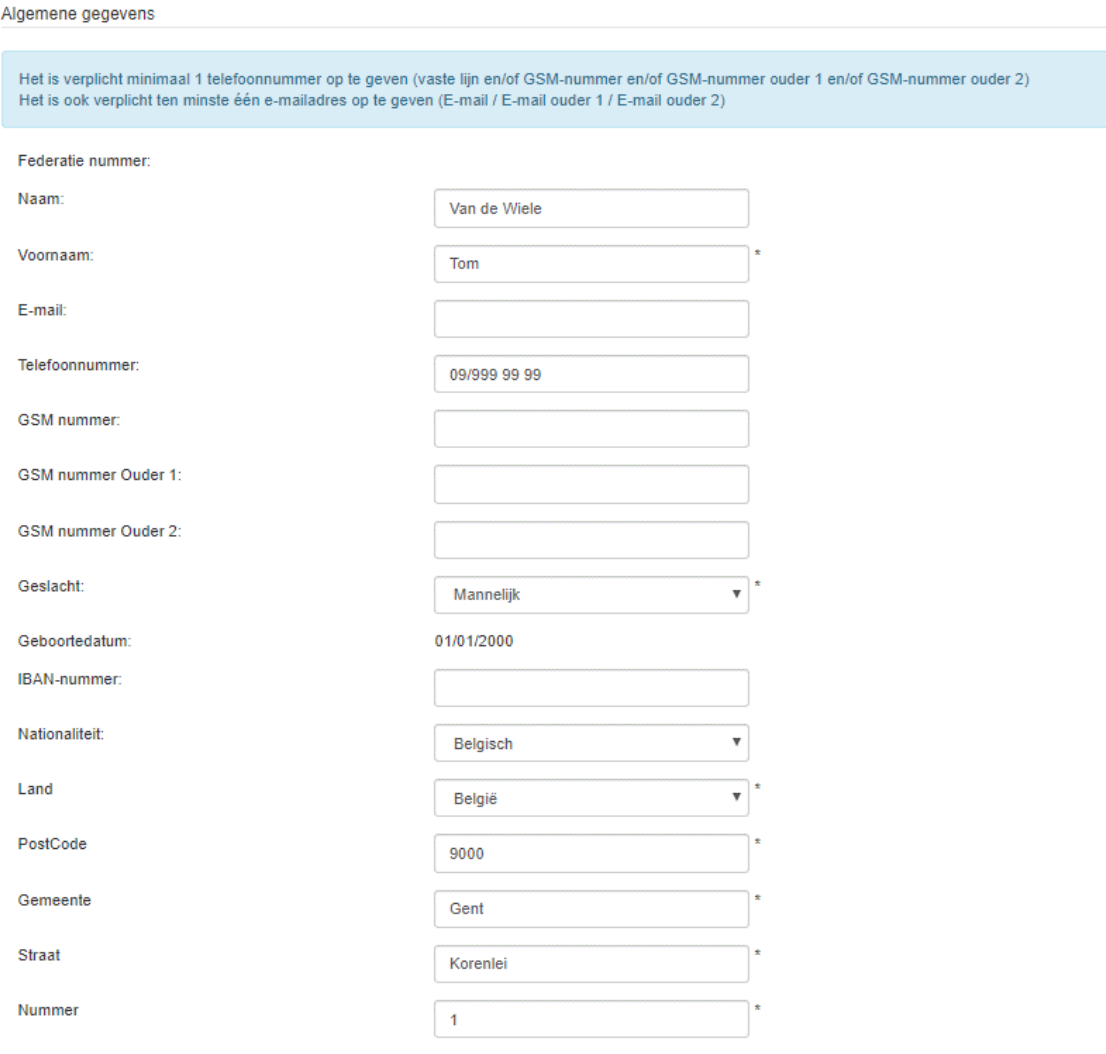

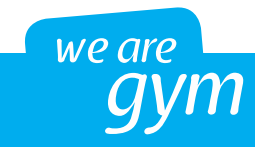

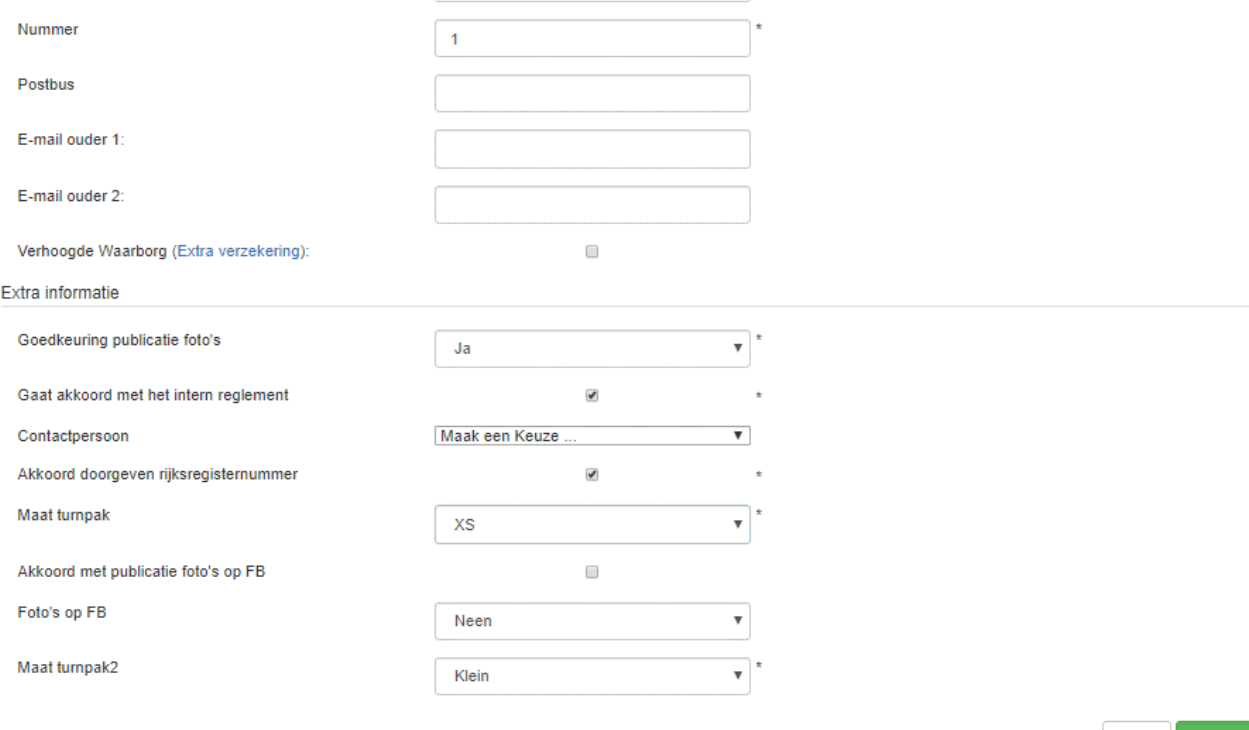

Terug Verd

Als alle persoonsgegevens & Extra informatie zijn ingevuld, dan klikt u op **'Verder'.**

**Opgelet:** de velden onder "Extra informatie" zijn voorbeeldvelden die zelf bepaald kunnen worden door de club. Indien u deze velden niet ziet (of u ziet andere velden), dan is dit perfect normaal.

# **Stap 3a: Inschrijvingspagina – Groepen selecteren**

#### 1. Trainingsgroepen

Om een trainingsgroep toe te voegen, kies de gewenste groep door op het groene plusteken naast de groep te klikken. Alle toegevoegde groepen worden onderaan toegevoegd in de lijst 'Groep'.

Als u klikt op het blauwe pijltje naast het groene plusteken, dan krijgt u de trainingen en trainingsplaatsen van deze groep te zien (indien de club deze heeft ingevoerd).

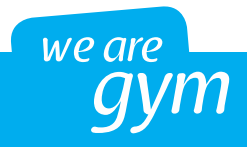

Tom Van de Wiele

#### Trainingsgroepen

Wil je een trainingsgroep toevoegen, Klik dan op het groene '+' teken naast de gewenste trainingsgroep, Voor meer informatie, klik op het blauwe pijltje. Als de trainingsuren & -plaatsen opgegeven werden, dan vindt u deze hier.

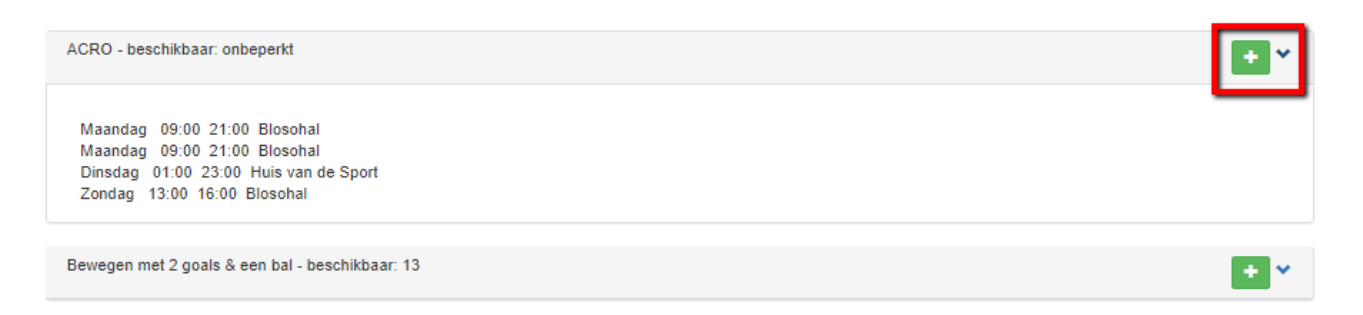

Indien een groep niet beschikbaar is (wegens volzet), dan zal er een oranje icoontje verschijnen zoals in onderstaand voorbeeld:

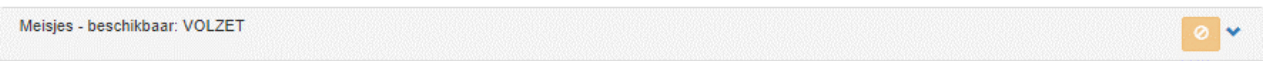

Eens de groep werd toegevoegd via het groene plusteken, dan wordt deze onderaan toegevoegd onder de noemer 'Groep'.

U kan deze groep ook opnieuw verwijderen door op de rode knop **"Verwijderen"** te klikken.

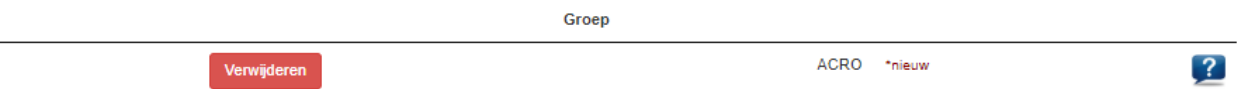

#### 2. Andere functies binnen de club

Indien u, naast uw inschrijving in een of meerdere trainingsgroepen, nog een andere rol binnen de club heeft, dan kan u deze hier aanduiden.

- Bestuurslid
- Trainer + keuze disciplines (indien meerdere disciplines: CTRL of SHIFT gebruiken)
- **Medewerker**

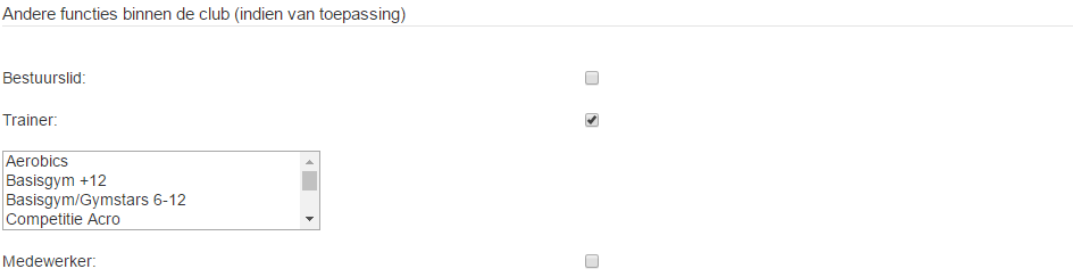

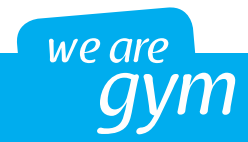

# **Stap 3b: Inschrijvingspagina - Extra inschrijving of voltooien**

# 1. Nog een lid inschrijving

De gegevens voor het huidig lid worden nog niet direct verstuurd. U komt nu opnieuw terecht op het startscherm van waaruit u terug een wizard kan starten voor een nieuwe of vernieuwde inschrijving.

De inschrijving die u eerst deed staat in afwachting tijdelijk in 'het winkelmandje' aan de linkerkant. Deze inschrijving wordt afgerond van zodra u alle inschrijvingen heeft voltooid (zie hieronder stap 4).

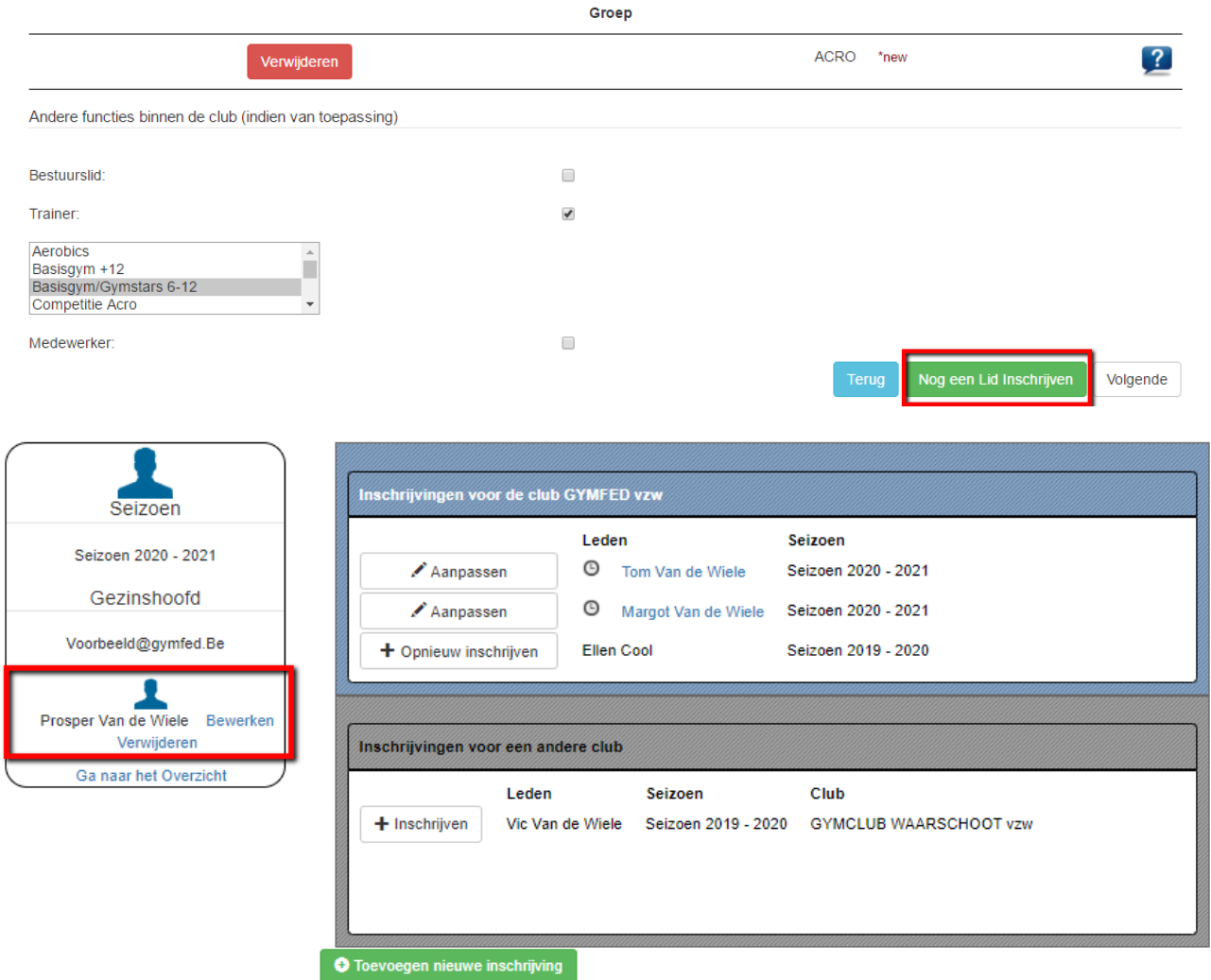

## 2. Inschrijving afronden

Als u geen bijkomende leden meer moet inschrijven, klik dan op **"Volgende".** U wordt nu doorgestuurd naar de pagina waarop u nog eens een samenvatting krijgt van de inschrijving & u eventueel de mogelijkheid heeft om te betalen.

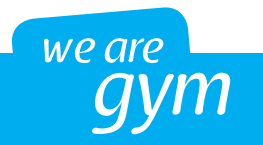

#### 3. 'Winkelmandje' aanpassen

Inschrijvingen waarmee u bezig bent (en die u dus nog NIET hebt doorgegeven aan de club!) staan aan de linkerkant in het winkelmandje.

- U kan deze inschrijving weggooien door op 'Verwijderen' te klikken. Opgelet: u gooit dan alleen de aanpassing weg die u zonet heeft gedaan. Als u al eerder een inschrijving had doorgegeven aan de club (bv. een week eerder heeft u al voor een andere groep ingeschreven), dan wordt deze eerste inschrijving uiteraard niet weggegooid.
- U kan deze inschrijving ook opnieuw aanpassen. Klik hiervoor op de knop 'Bewerken'. Kies de gewenste groepen & ga verder met stap 4.

# **Stap 4: Inschrijving afronden**

1. Controle inschrijvingen

In stap 4 van de inschrijvingsmodule krijgt u als controle een overzicht van de inschrijving(en) te zien. Controleer of de inschrijving klopt.

Klik op 'Terug naar beginscherm' en vervolgens 'Bewerken' van de inschrijving in het winkelmandje (linkerkant) om nog wijzigingen aan de inschrijvingen aan te brengen.

# Overzicht

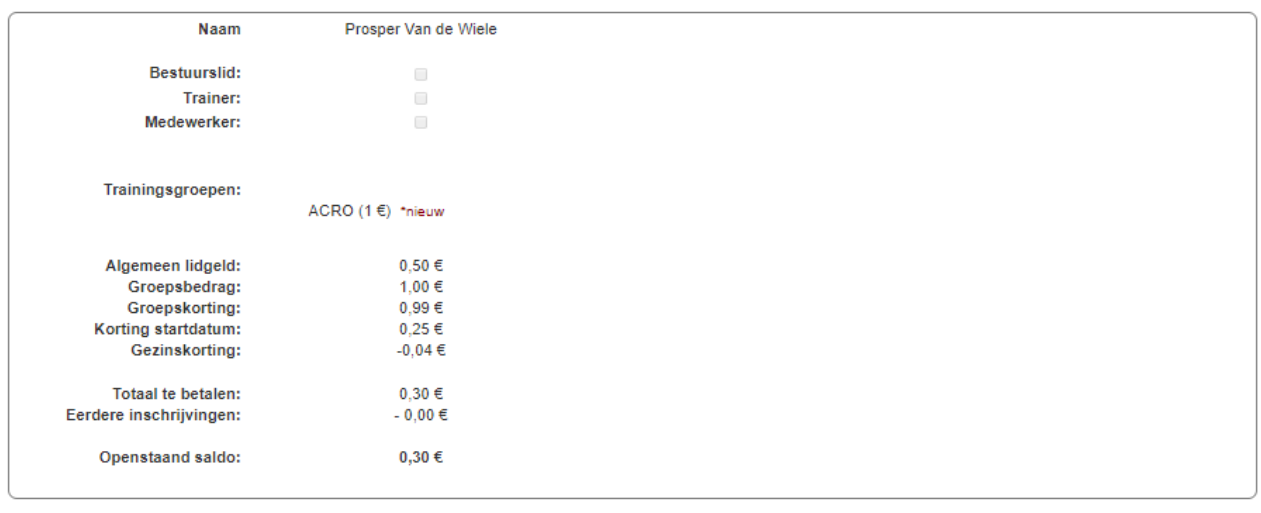

Indien u aan bovenstaande inschrijving(en) nog iets wilt wijzigen of indien u nog een persoon wenst toe te voegen, gelieve te klikken op "Terug naar beginscherm"

Van daaruit kunt u dan beide acties uitvoeren.

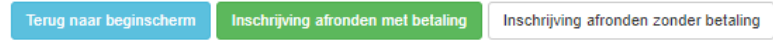

## 2. Inschrijving afronden met of zonder betaling

Afhankelijk van de clubinstellingen kan de inschrijving afgerond worden met of zonder online betalingen.

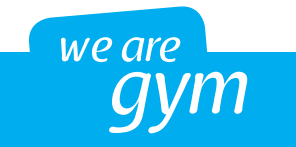

Indien u klikt op "**inschrijving afronden**", wordt deze definitief.

- Met betaling: in dit geval zal u doorgestuurd worden naar een betalingspagina om de inschrijving financieel af te ronden.
- Zonder betaling: de club zal u de nodige betaalinstructies doorgeven.

Er wordt een e-mail ter bevestiging verstuurd met daarin een opsomming van de leden die in die sessie werden ingeschreven.

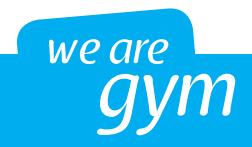